# **Bandbreitenmanagement bei den VPN-Routern RV016, RV042, RV042G und RV082**

# **Ziel**

Das Bandbreitenmanagement dient zum Messen und Steuern der Kommunikation über eine Netzwerkverbindung, mit der Netzwerküberlastungen vermieden werden können.

In diesem Artikel wird erläutert, wie Sie die Einstellungen für die Ratensteuerung und die Prioritätsbandbreitenverwaltung auf den VPN-Routern RV016, RV042, RV042G und RV082 konfigurieren.

# **Unterstützte Geräte**

RV016  $\hat{a} \in \mathcal{C}$ RV042  $\tilde{a}$ f» RV042G RV082

# **Software-Version**

 $a f \gg v 4.2.1.02$ 

### **Bandbreitenmanagement**

#### **Vom ISP bereitgestellte maximale Bandbreite**

Schritt 1: Melden Sie sich beim Router-Konfigurationsprogramm an, und wählen Sie **Systemverwaltung > Bandbreitenverwaltung**. Die Seite *Bandwidth Management* (Bandbreitenmanagement) wird geöffnet:

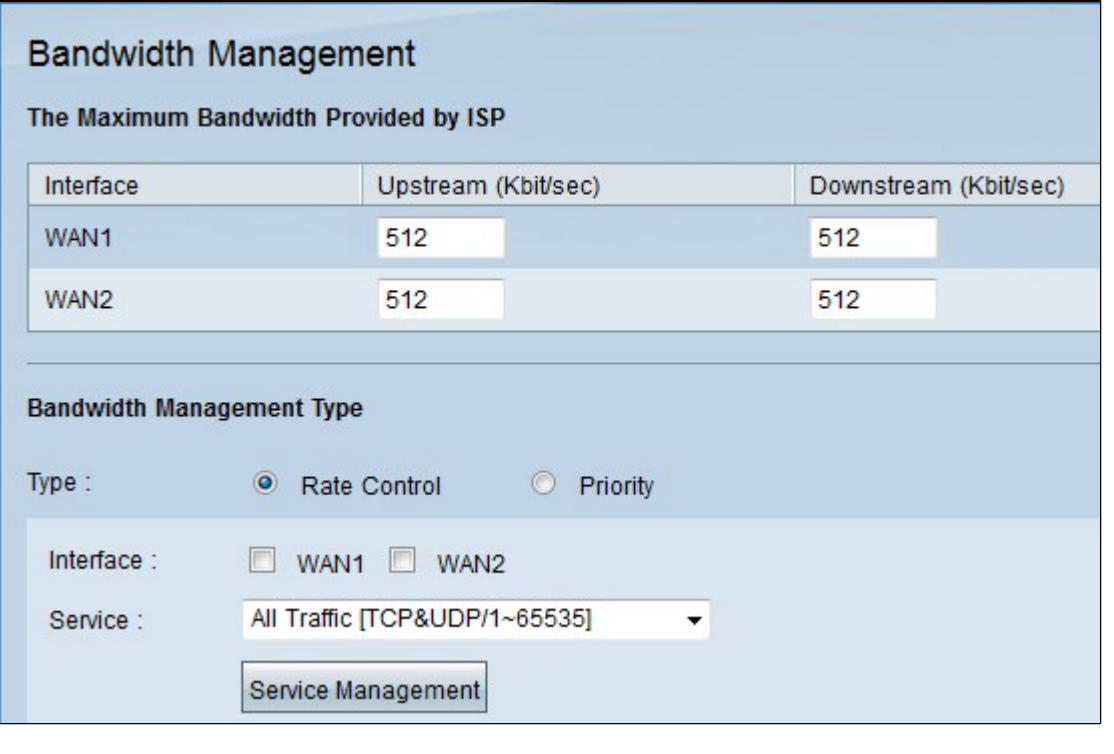

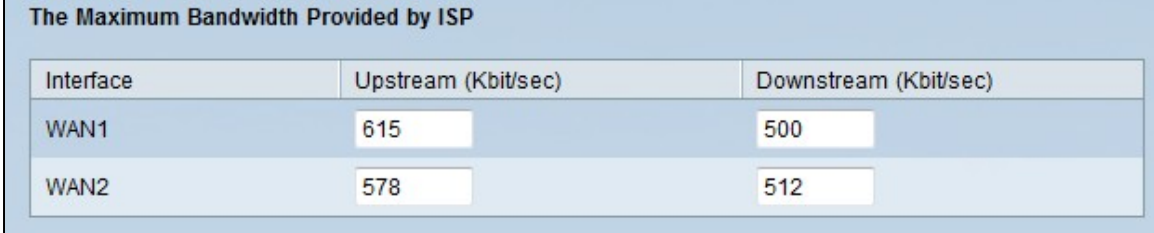

Schritt 2: Geben Sie die Upstream-Bandbreite im Feld Upstream für jedes der WANs ein. Der Upstream ist die maximale Datenmenge, die der Benutzer an das Internet senden kann. Dies wird von Ihrem ISP (Internet Service Provider) festgelegt. Der Standardwert ist 512 Kbit/s.

Schritt 3: Geben Sie die Downstream-Bandbreite für jedes der WANs in das Feld Downstream ein. Der Downstream ist die maximale Datenmenge, die der Benutzer aus dem Internet empfangen kann; dies wird von Ihrem ISP (Internet Service Provider) festgelegt. Der Standardwert ist 512 Kbit/s.

#### **Bandbreite der Durchsatzsteuerung**

Wählen Sie diese Option aus, um die Mindest- und Höchstbandbreitenrate für jeden Service und jede WAN-Schnittstelle eindeutig zu steuern.

Schritt 1: Klicken Sie auf das Optionsfeld Übertragungssteuerung, um die Anwendungsbandbreite im Netzwerk zu verwalten.

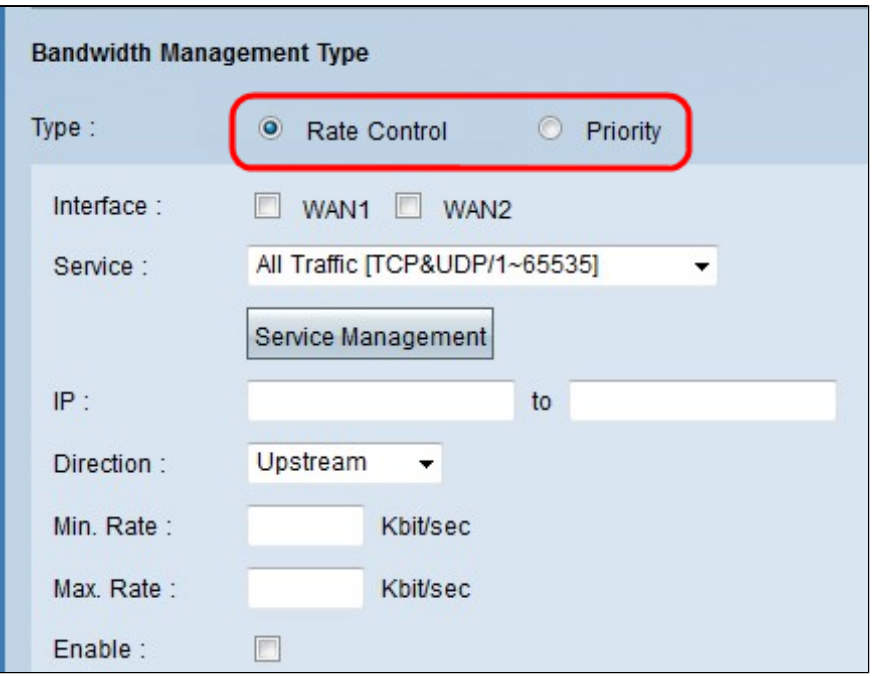

Schritt 2: Aktivieren Sie das Kontrollkästchen Schnittstelle des WAN, für das Sie die Ratensteuerung übernehmen möchten.

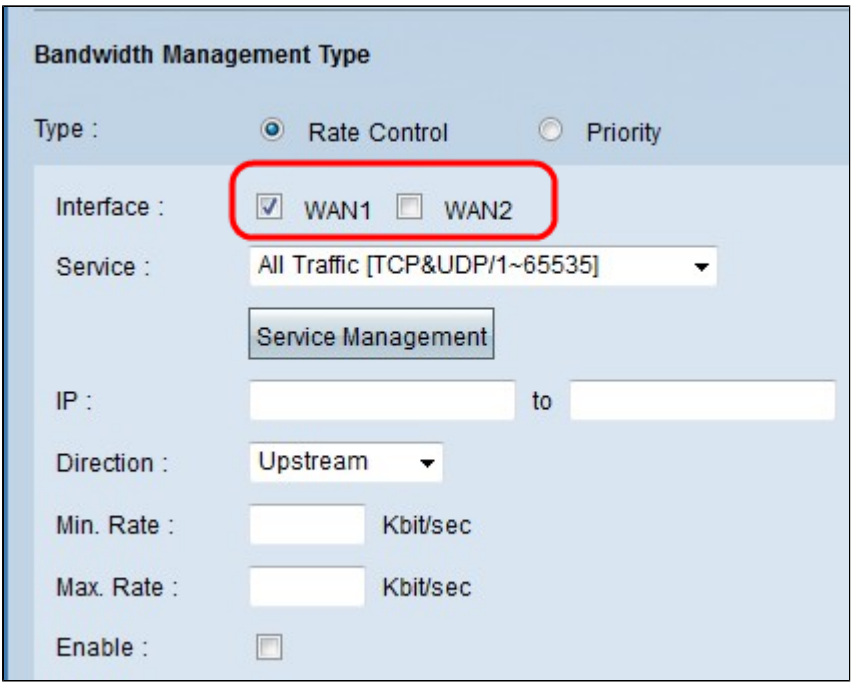

Schritt 3: Wählen Sie aus der Dropdown-Liste den Service aus, den Sie auf die Schnittstelle anwenden möchten. Ein Dienst stellt ein Protokoll und Ports für die Daten bereit, die gesendet oder empfangen werden sollen.

Hinweis: Wenn der gewünschte Service nicht verfügbar ist, lesen Sie den Abschnitt Neuen Service hinzufügen.

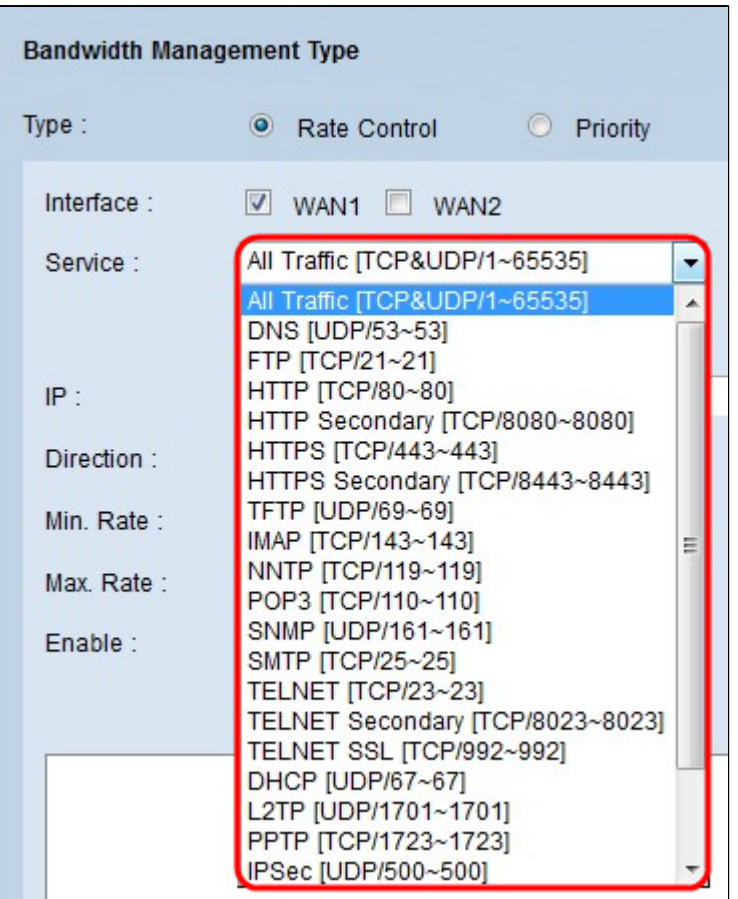

Schritt 4: Geben Sie im IP-Feld die IP-Adresse ein, die Sie dem erwähnten WAN zuweisen möchten.

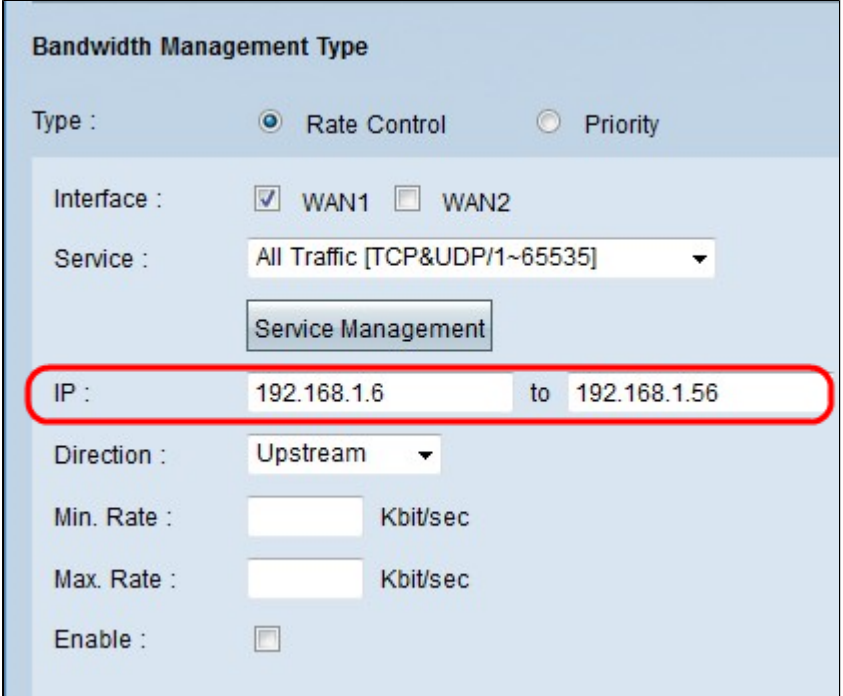

Schritt 5: Wählen Sie aus der Dropdown-Liste "Richtung" die Richtung aus, die Sie auf die Schnittstelle anwenden möchten. Es gibt zwei mögliche Werte:

 $\tilde{a}f$ » Upstream - Wie schnell (Geschwindigkeit) der Benutzer Informationen an das Netzwerk senden kann.

 $\tilde{a}f$ » Downstream - Wie schnell (schnell) der Benutzer Informationen vom Netzwerk empfangen kann.

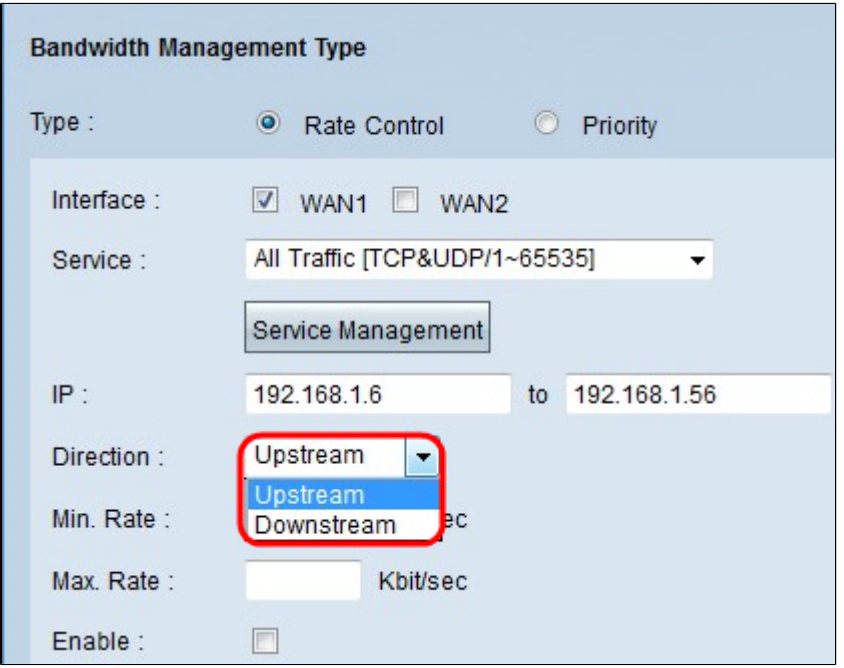

Schritt 6: Geben Sie die Mindestrate ein, die Sie der Schnittstelle zuweisen möchten. Feld "Rate". Die minimale Übertragungsrate ist die minimale Anzahl der pro Sekunde übertragenen Daten (Kbit/s).

Schritt 7. Geben Sie im Feld Max. Rate die maximale Rate ein, die Sie der Schnittstelle zuweisen möchten. Feld "Rate". Die maximale Übertragungsrate ist die maximale Anzahl der pro Sekunde übertragenen Daten (Kbit/s).

Schritt 8: Aktivieren Sie das Kontrollkästchen Enable (Aktivieren), um die Ratensteuerung zu aktivieren.

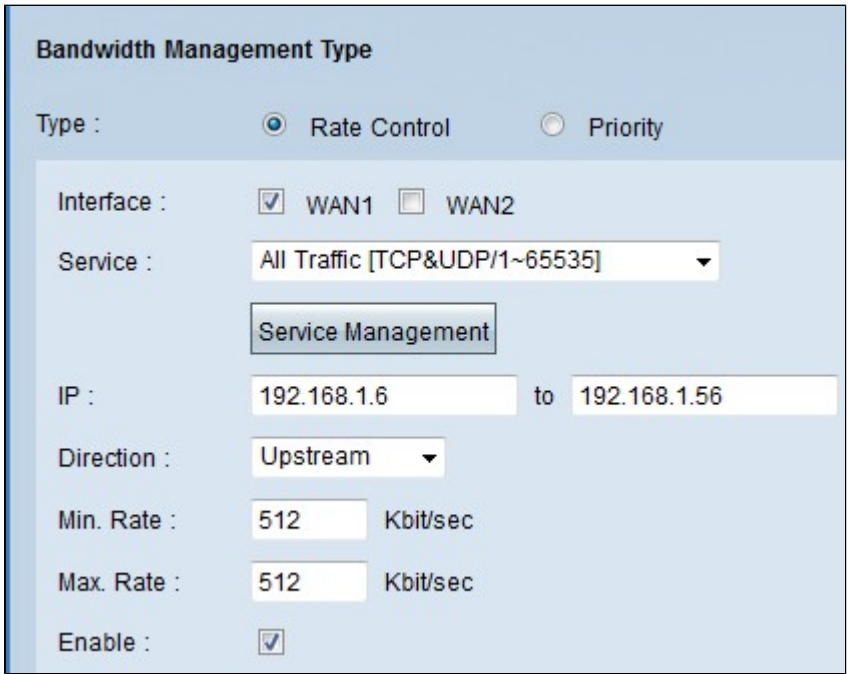

Schritt 9. Klicken Sie auf Aktualisieren, um die Konfiguration in der Tabelle für das Bandbreitenmanagement anzuzeigen.

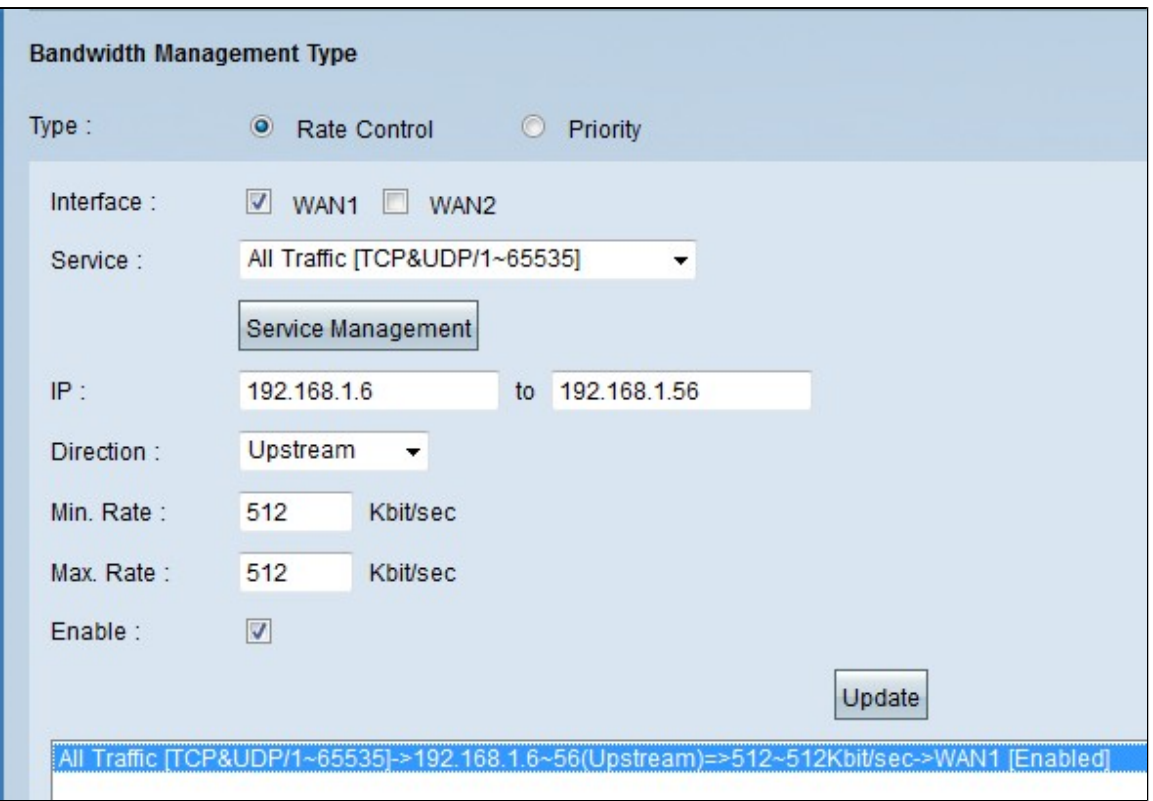

Schritt 10. Klicken Sie auf **Speichern**, um die Bandbreiteneinstellungen zu speichern.

#### **Prioritätsbandbreite**

Wählen Sie diese Option, um die Upstream- und Downstream-Bandbreite durch die Identifizierung von Services mit hoher und niedriger Priorität zu steuern.

Schritt 1: Klicken Sie auf das Optionsfeld **Priorität**, um die Anwendungsbandbreite im Netzwerk zu verwalten.

Schritt 2: Aktivieren Sie das Kontrollkästchen **WAN** der Schnittstelle, für die Sie das Prioritätsmanagement übernehmen möchten.

Schritt 3: Wählen Sie aus der Dropdown-Liste Service den Service aus, den Sie auf die Tarifsteuerung anwenden möchten. Ein Dienst stellt ein Protokoll und Ports für die Daten bereit, die gesendet oder empfangen werden sollen.

Hinweis: Wenn der gewünschte Service nicht verfügbar ist, fügen Sie einen neuen Service im Abschnitt Hinzufügen neuer Services hinzu.

Schritt 4: Wählen Sie aus der Dropdown-Liste "Richtung" die Richtung aus, die Sie auf die Ratensteuerung anwenden möchten. Es gibt zwei mögliche Werte:

 $\tilde{a}f$ » Upstream - Wie schnell (Geschwindigkeit) der Benutzer Informationen an das Netzwerk senden kann.

 $\tilde{a}$ f» Downstream - Wie schnell (schnell) der Benutzer Informationen vom Netzwerk empfangen kann.

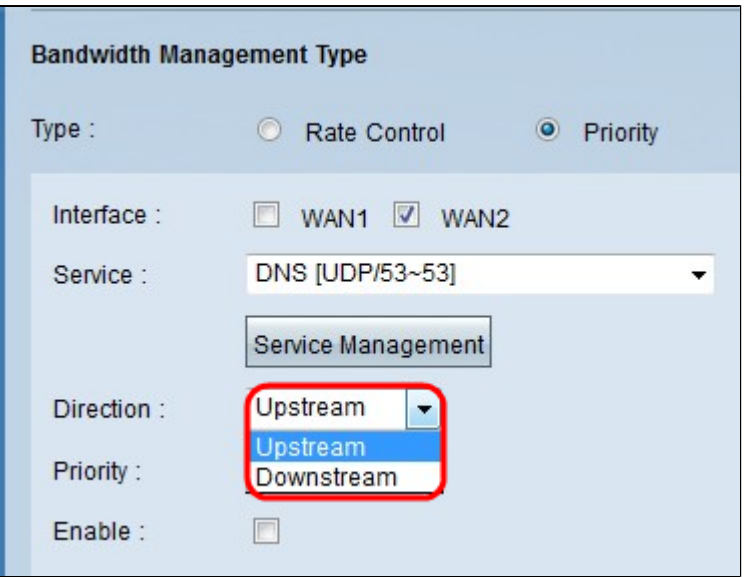

Schritt 5: Wählen Sie aus der Dropdown-Liste Priority (Priorität) die Priorität aus, die Sie der Prioritätsverwaltung zuweisen möchten. Es gibt zwei mögliche Werte.

・ Hoch - Eine Prioritätsverwaltung wird eher mit hoher Priorität bedient.

 $\tilde{a}f$ » Niedrig  $\hat{a} \in \tilde{C}$  Ein Prioritätsmanagement ist mit einer niedrigen Priorität zu bedienen.

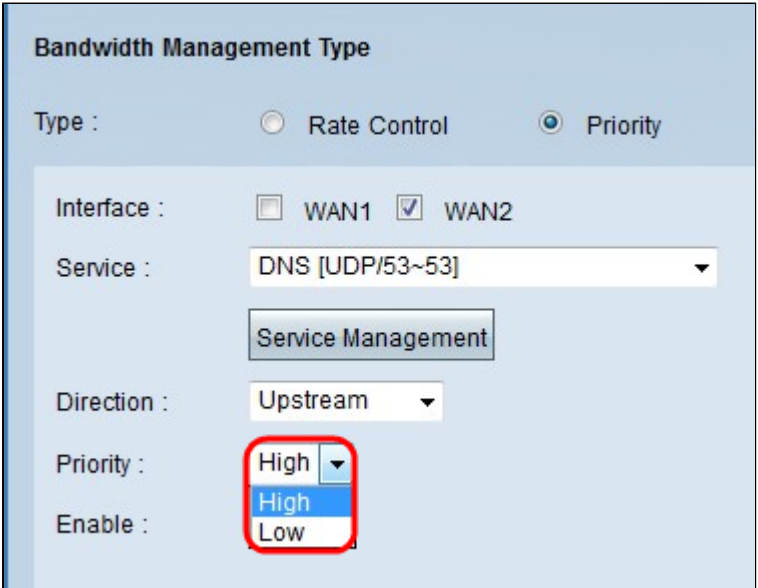

Schritt 6: Aktivieren Sie das Kontrollkästchen im Feld **Aktivieren**, um die Prioritätsverwaltung zu aktivieren.

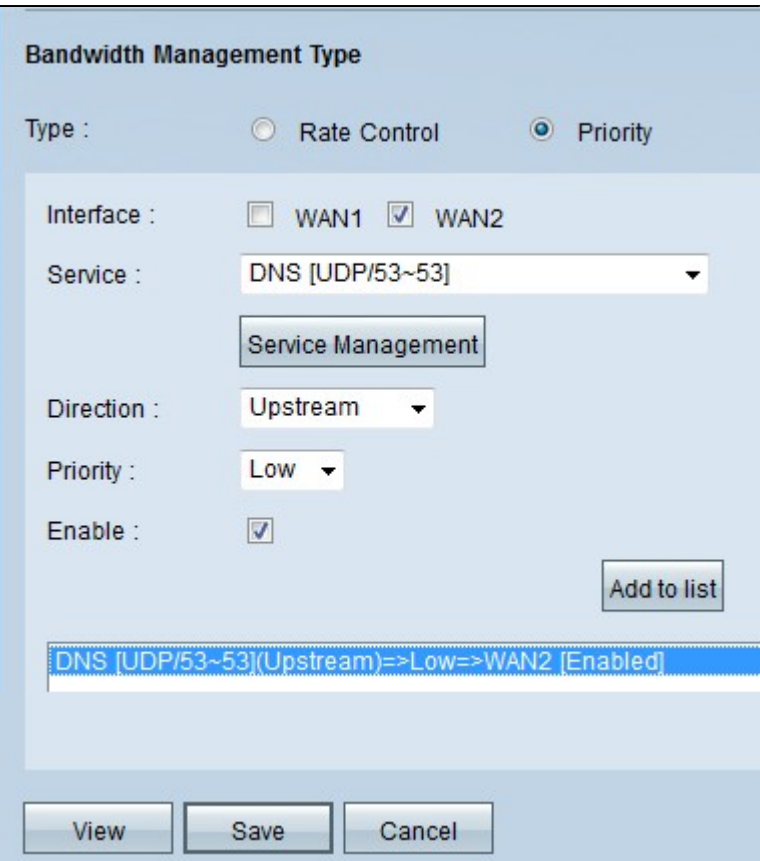

Schritt 7. Klicken Sie auf die Schaltfläche **Add to list** (Zur Liste hinzufügen), um die Konfiguration in der Tabelle für das Bandbreitenmanagement anzuzeigen.

Schritt 8: Klicken Sie auf **Speichern**, um die Bandbreiteneinstellungen zu speichern.

# **Hinzufügen eines neuen Service**

Dienste werden verwendet, um die Daten zu steuern, die gesendet oder empfangen werden. Der Dienst erstellt ein Protokoll und die Ports, die von den Daten verwendet werden.

Schritt 1: Klicken Sie auf die Schaltfläche **Service Management**. Das Fenster *Service Management* wird angezeigt.

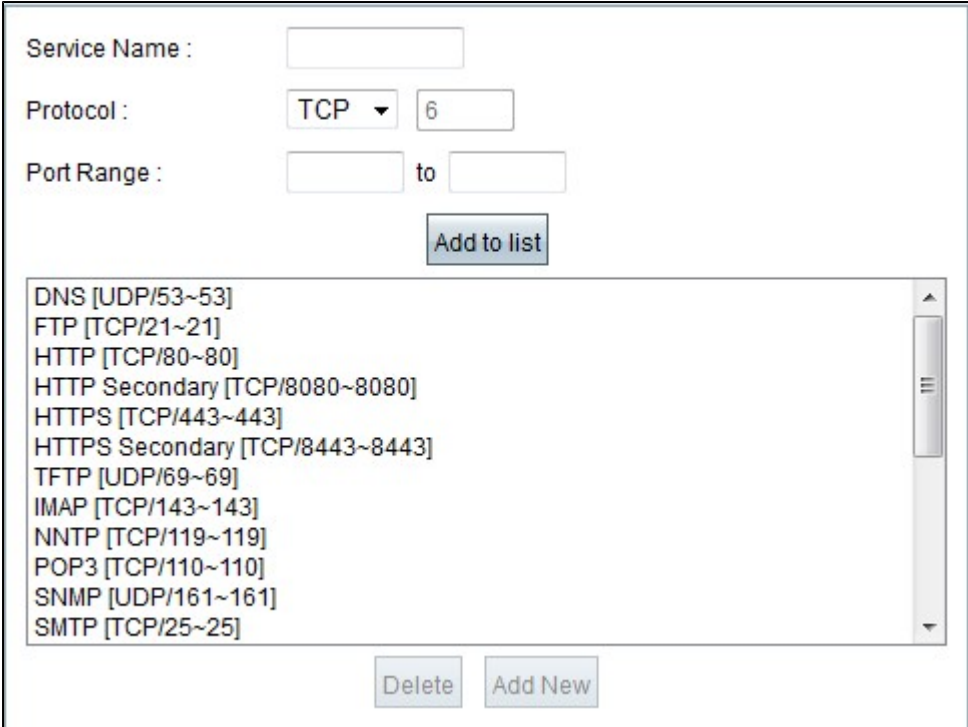

Schritt 2: Geben Sie den Namen, den Sie dem Service zuweisen möchten, in das Feld "Service-Name" ein.

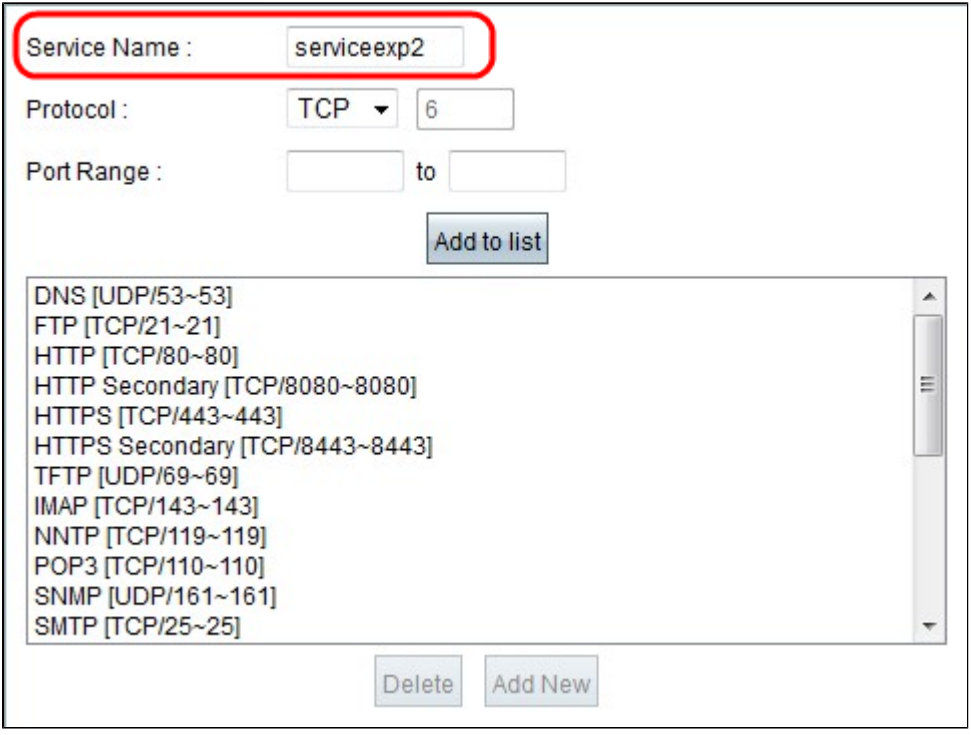

Schritt 3: Wählen Sie aus der Dropdown-Liste Protocol (Protokoll) das Protokoll aus, das Sie dem neuen Dienst zuweisen möchten. Es gibt drei Möglichkeiten.

 $\tilde{a}f$ » TCP - Das Transmission Control Protocol (TCP) sendet Datenverkehr konsistent und intakt, jedoch langsamer als UDP.

 $\tilde{a}f$ » UDP: User Datagram Protocol (UDP) sendet Datenverkehr schnell, garantiert aber keine Paketintegrität

 $\tilde{a}f$ » IP - Internet-Protokoll wird verwendet, um die Übermittlung oder Übertragung der Daten über das

Internet zu verwalten.

 $\overline{a}$ 

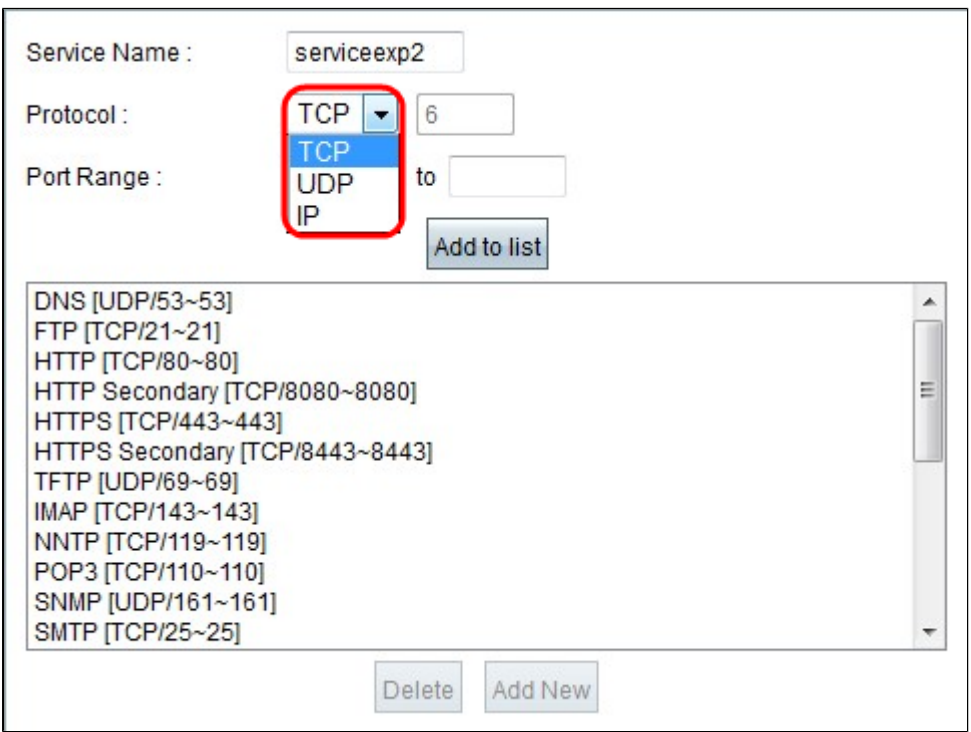

Schritt 4: Geben Sie den Portbereich ein, den der neue Dienst verwendet.

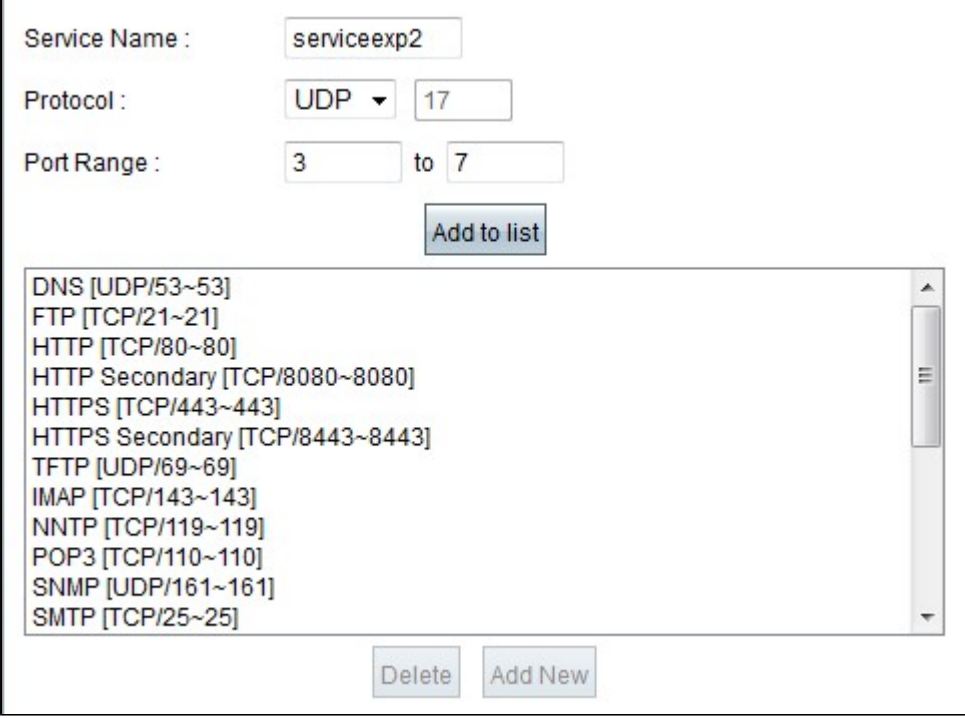

Schritt 5: Klicken Sie auf Aktualisieren. Der neue Service wird in der Servicemanagement-Tabelle angezeigt.

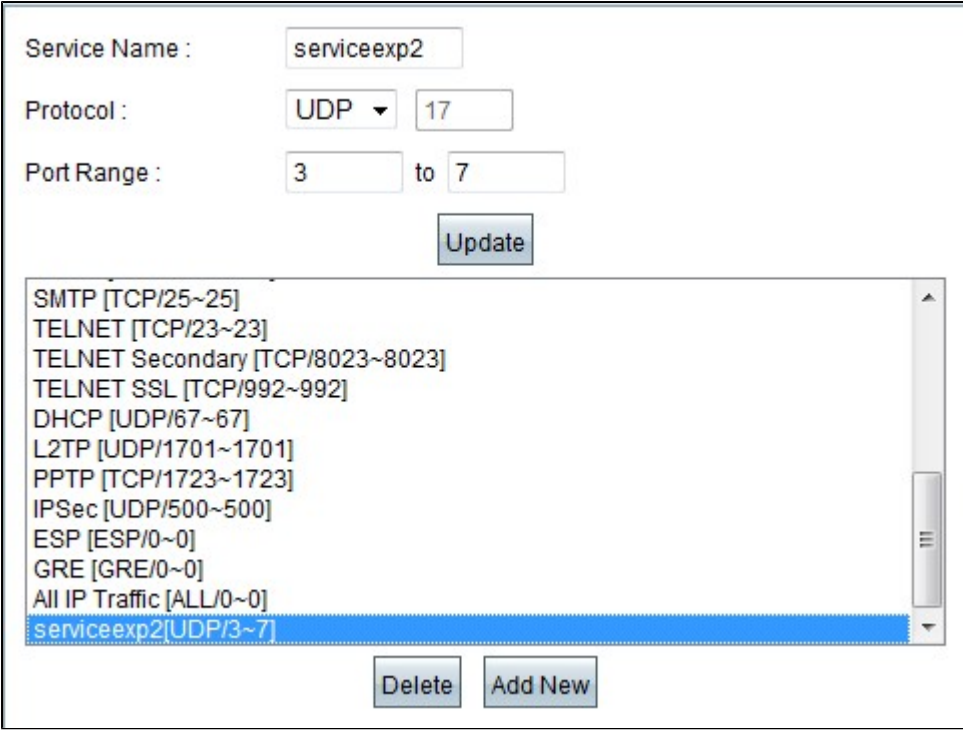

Schritt 6: Klicken Sie auf **OK**, um Ihre Einstellungen zu speichern.

Schritt 7: (Optional) Um einen Service zu aktualisieren, wählen Sie den gewünschten Service aus, klicken Sie auf **Aktualisieren**, aktualisieren Sie die Felder, und klicken Sie auf **OK**.

Schritt 8: (Optional) Um einen Service zu löschen, wählen Sie den gewünschten Service aus, klicken Sie auf **Löschen**, und klicken Sie auf **OK**.

**Hinweis:** Die Standardservices können nicht gelöscht oder aktualisiert werden.

#### Informationen zu dieser Übersetzung

Cisco hat dieses Dokument maschinell übersetzen und von einem menschlichen Übersetzer editieren und korrigieren lassen, um unseren Benutzern auf der ganzen Welt Support-Inhalte in ihrer eigenen Sprache zu bieten. Bitte beachten Sie, dass selbst die beste maschinelle Übersetzung nicht so genau ist wie eine von einem professionellen Übersetzer angefertigte. Cisco Systems, Inc. übernimmt keine Haftung für die Richtigkeit dieser Übersetzungen und empfiehlt, immer das englische Originaldokument (siehe bereitgestellter Link) heranzuziehen.